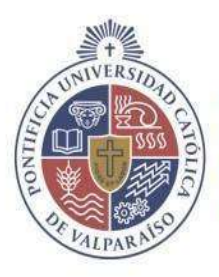

PONTIFICIA<br>UNIVERSIDAD<br>**CATÓLICA** DE<br>**VALPARAÍSO** 

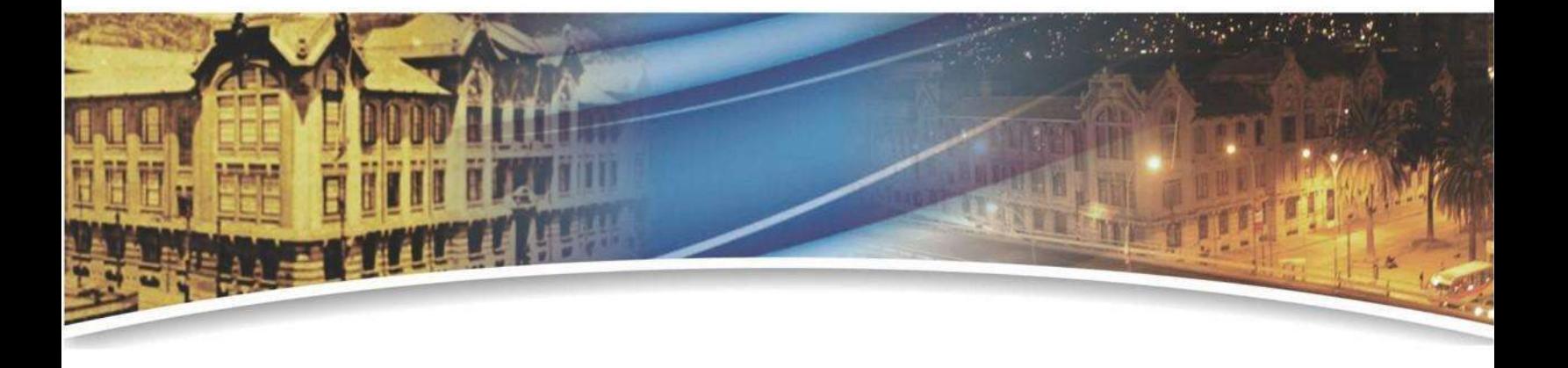

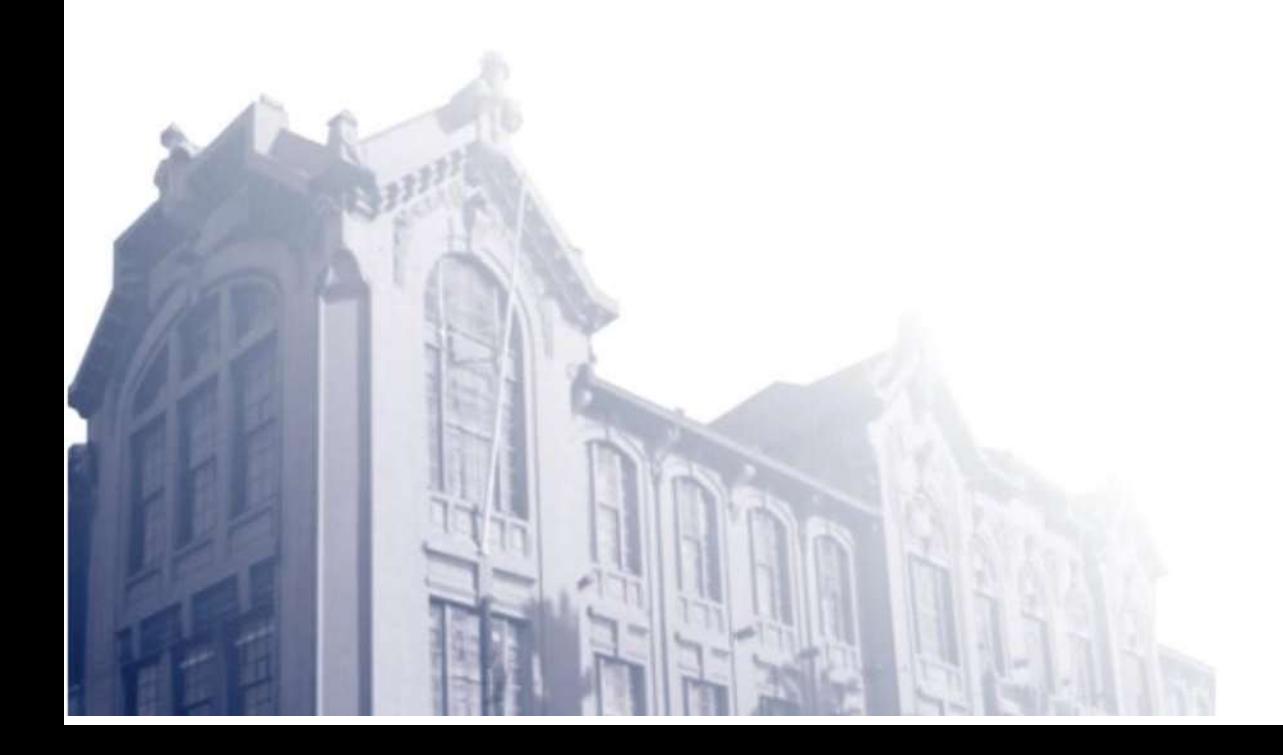

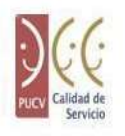

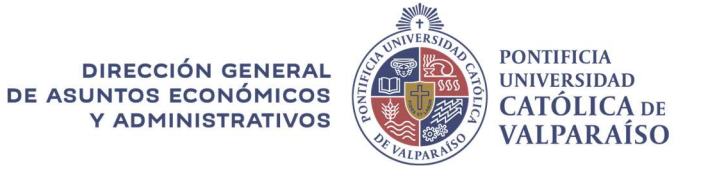

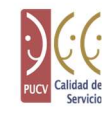

## Reportes PUCV

# Manual de uso del sistema

Valparaíso, 2022

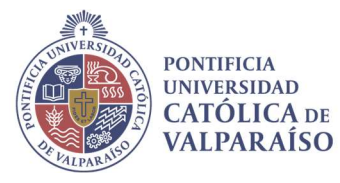

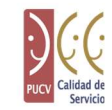

#### Historial de versiones

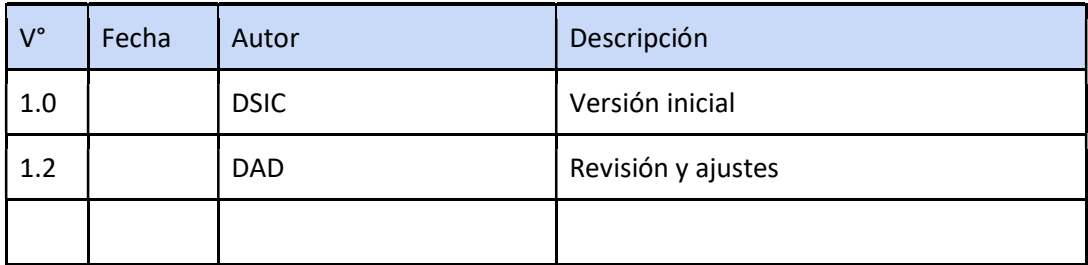

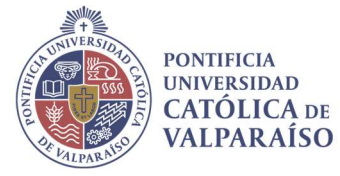

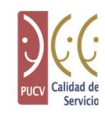

# Índice

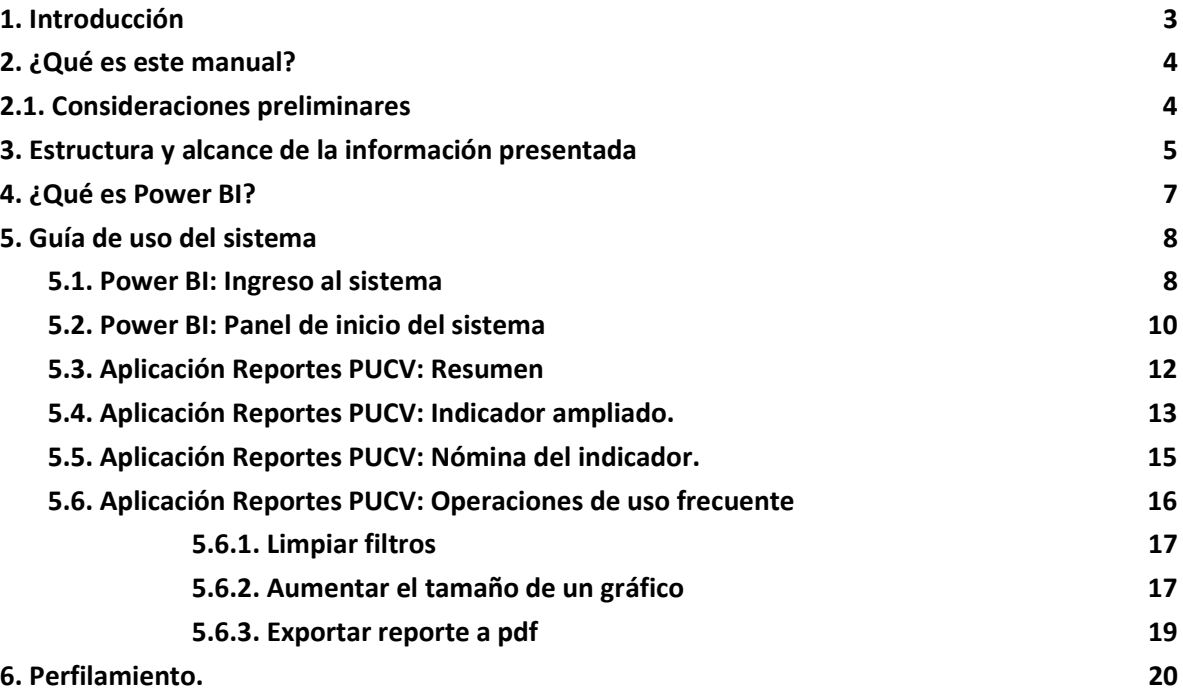

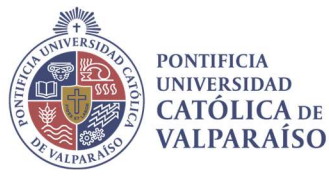

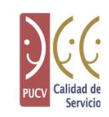

#### 1. Introducción

El sistema de reportería con información institucional, también denominado Reportes PUCV, corresponde a una herramienta diseñada para apoyar la gestión y toma de decisiones en las unidades académicas, a través de la presentación de un conjunto de indicadores relevantes, principalmente de índole académico.

La información del sistema, es desplegada a través de una interfaz gráfica web implementada sobre la tecnología PowerBI, y compuesta de una estructura jerarquizada, que permite navegar desde un nivel agregado de la información (indicadores a nivel de unidad o carrera), hasta lograr visualizar los datos a nivel de detalle.

El presente documento, tiene como objetivo entregar las directrices necesarias para guiar en el uso de la herramienta.

Este documento va dirigido principalmente, a los usuarios finales del sistema vale decir: directores de unidades académicas, jefes de docencia y personal de apoyo a la gestión en las unidades.

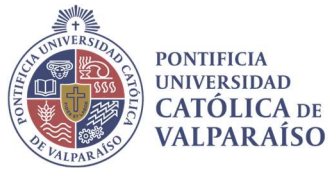

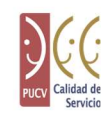

#### 2. ¿Qué es este manual?

Este manual constituye una guía de uso del sistema, particularmente de la sección Sistema de Reportería con Información Institucional, de modo que el usuario pueda saber cómo acceder, entender la estructura y operar con las distintas mecánicas de la plataforma.

#### 2.1. Consideraciones preliminares

Desfase de tiempo de los datos: La información desplegada en el sistema Reportes PUCV tiene un día de desfase, respecto de los datos presentados en el Navegador Académico. La razón de esta ventana de tiempo es que el proceso de consolidación de la información es complejo y costoso en términos de uso de recursos informáticos, por lo mismo, debe ser ejecutado de manera nocturna.

Integración de credenciales: Para acceder a esta plataforma, se utilizará la cuenta de correo institucional, sin embargo, la contraseña será administrada de manera independiente por cada usuario.

Perfilamiento: El sistema ajusta la visibilidad de los elementos (módulos, filtros, indicadores, etc.) e individuos (alumnos, cursos, asignatura o profesores) según las necesidades de cada perfil y la unidad que este tiene asociada (Ej.: el jefe de docencia de la Escuela de Agronomía, solo podrá consultar a los alumnos de la carrera de Agronomía). En uno de los anexos del documento se detalla el esquema de perfilamiento aplicado.

Soporte tecnológico: El sistema está implementado sobre tecnología Microsoft Power BI, lo que permite el acceso a través de un navegador web solamente, siendo necesario contar con una conexión a internet (incluso desde dispositivos móviles). Se recomienda el uso de Firefox, Chrome o de Safari para el caso de dispositivos con tecnología Mac.

Solicitud de información adicional: El sistema estará a cargo de la Dirección de Análisis Institucional y Desarrollo Estratégico (DAD), cualquier información referente a la aplicación acerca del funcionamiento e información que maneja la aplicación, favor contactarse con analisis.institucional@pucv.cl.

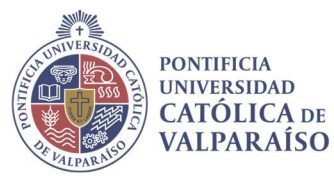

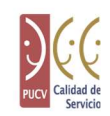

#### 3. Estructura y alcance de la información presentada

El sistema presenta un conjunto de indicadores divididos en 5 ámbitos. Se definió una estructura de navegación top-down jerarquizada y estándar para desplegar los elementos de cada "ámbito", básicamente, la información se encuentra dispuesta en 3 niveles de agregación, los cuales se detallan en la imagen que se encuentra a continuación.

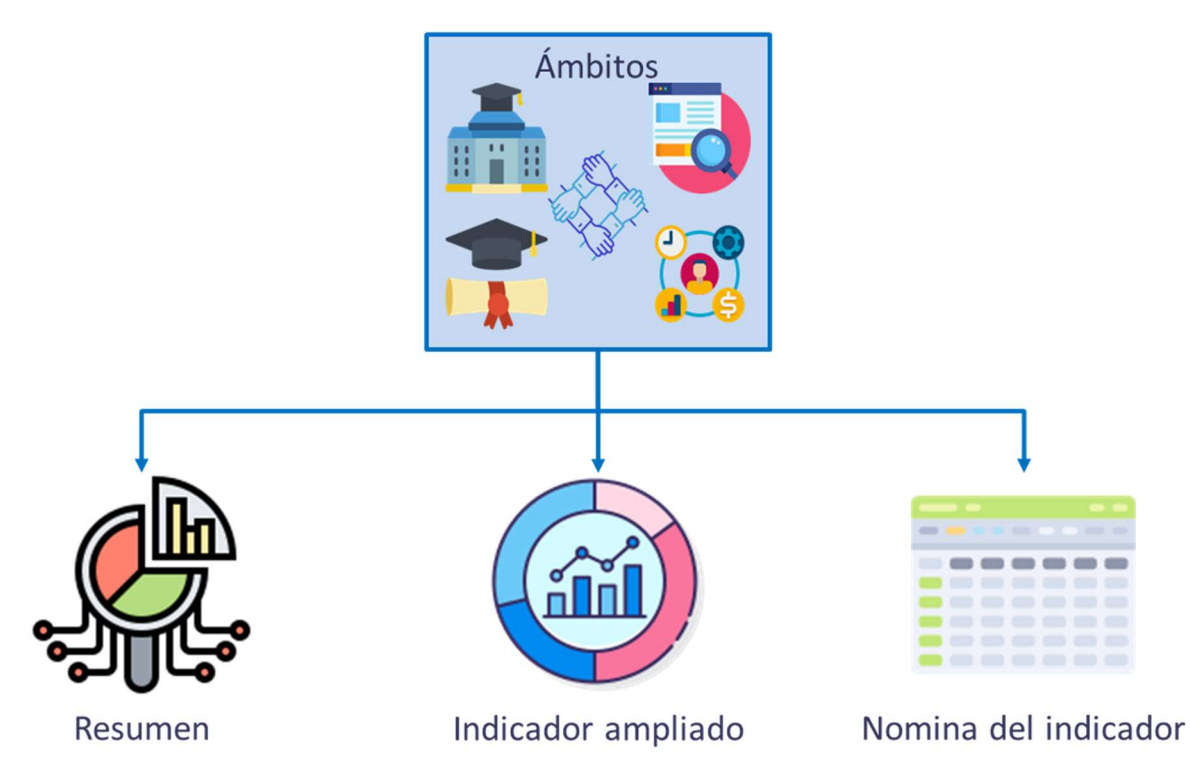

Resumen: Permite obtener una visión global, con los principales indicadores de cada categoría. Además, dentro de este apartado es posible aplicar filtros a los datos, que son heredables entre los distintos niveles de la aplicación. Esto está diseñado para que el usuario pueda, por ejemplo, obtener el estado de desempeño de una unidad académica específica o un intervalo temporal dado.

Indicador Ampliado: Al hacer click en el título del gráfico de un indicador particular, se puede navegar a una pantalla específica del indicador, la cual amplía el análisis anterior a través de una serie de nuevos gráficos. Estos gráficos permiten visualizar cómo se comporta el indicador al considerar una serie de atributos relevantes y pueden ser hasta 4 gráficos por indicador ampliado.

Nómina del Indicador: Desde la pantalla anterior, se puede obtener la nomina (tabla) con los datos que componen el cálculo de los indicadores del sistema.

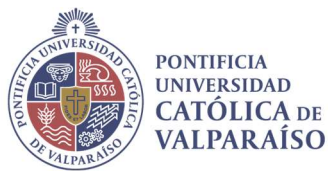

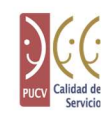

El detalle con las lógicas de cálculo y definiciones detrás de cada atributo e indicador, se presenta en el documento llamado "Manual de Uso - quia de referencias"

### 4. ¿Qué es Power BI?

PowerBI es una tecnología propiedad de Microsoft, que facilita la labor de generar reportes o informes visualmente atractivos, a partir de los datos con los que cuenta una empresa u organización, ya sea que estos se encuentren sistematizados o residentes en fuentes de datos locales.

Los informes generados a través de esta tecnología, pueden ser accedidos a través de distintos tipos de dispositivos, para dispositivos móviles existe una aplicación que permite visualizar los reportes, mientras que en equipos de escritorio se puede acceder mediante el uso de un navegador web.

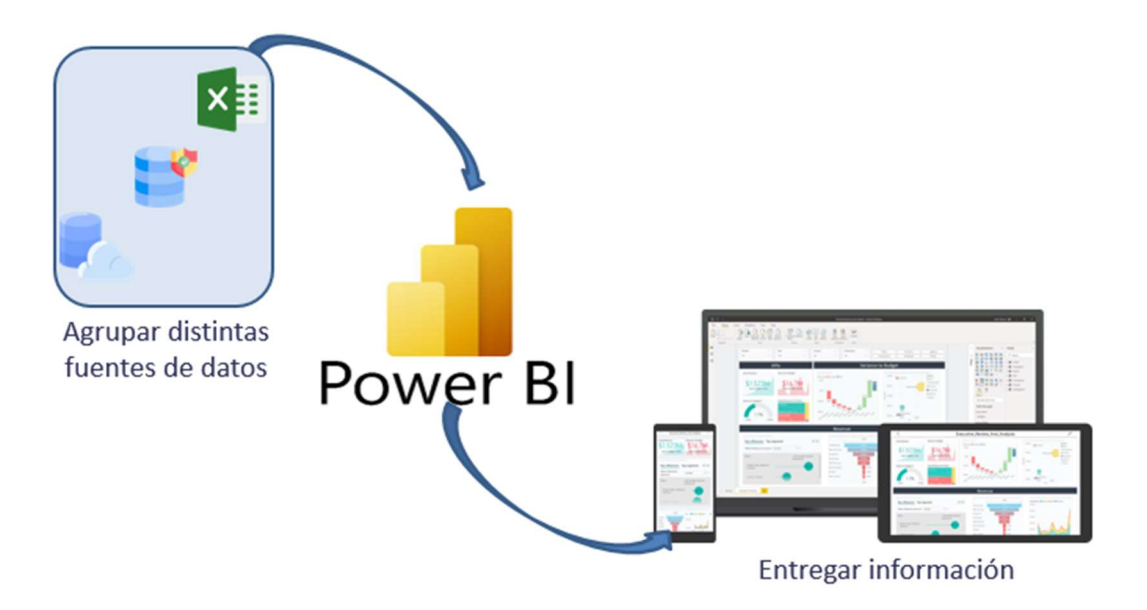

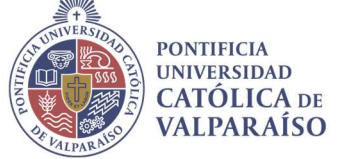

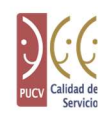

#### 5. Guía de uso del sistema

En este apartado se presentarán las funciones principales, con el objetivo de apoyar el uso de la herramienta por parte de los usuarios.

#### 5.1. Power BI: Ingreso al sistema

Como prerrequisito para poder hacer uso del sistema Reportes PUCV y poder continuar con los siguientes pasos, se necesita una licencia PowerBI pro.

Podrá acceder desde la página de la PUCV, sección "Universidad", como se muestra en la imagen

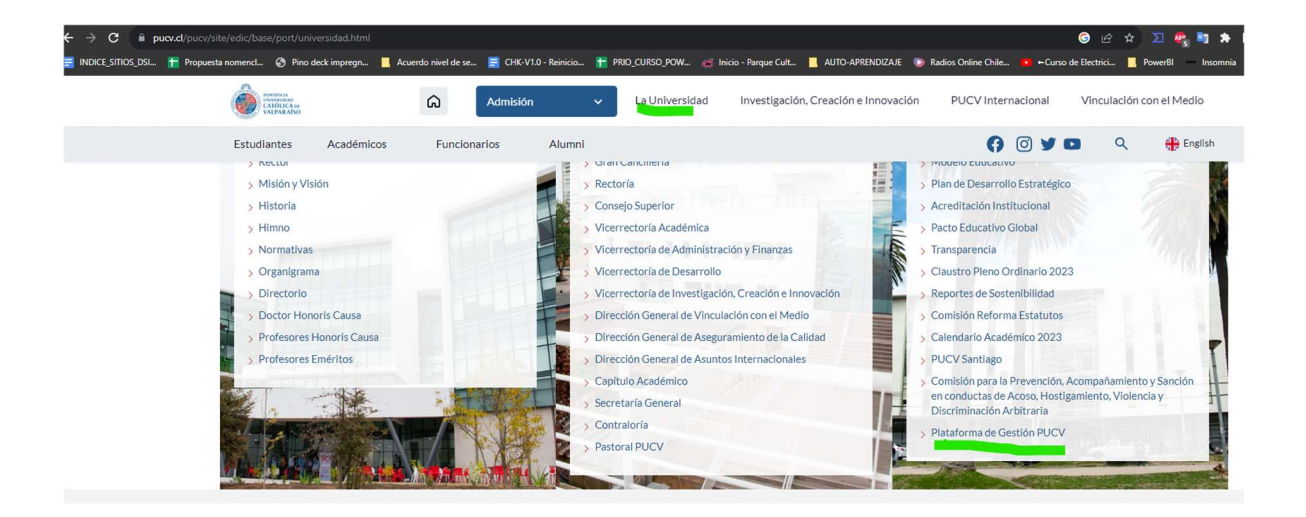

Tambien puede ingresar al sitio web: https://app.powerbi.com/ e ingresar con sus credenciales de acceso (email institucional, y contraseña provistas en el paso de prerrequisito),

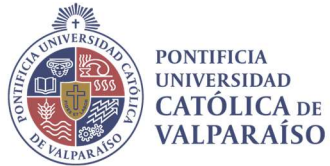

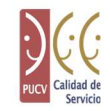

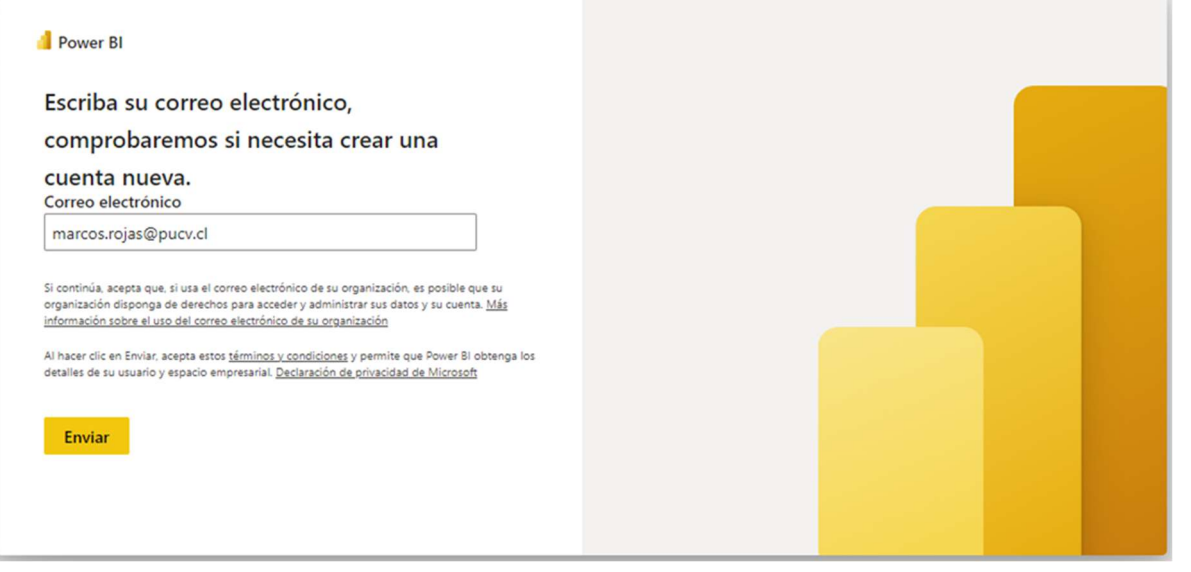

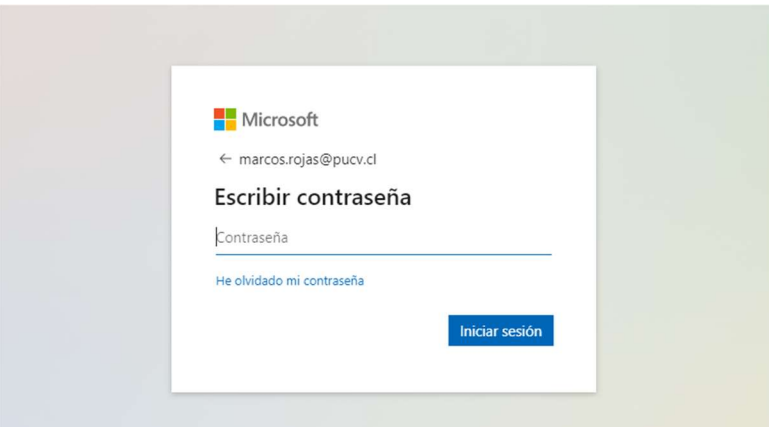

Debe considerar que la contraseña utilizada en esta plataforma es administrada por el usuario de manera independiente a la del Navegador Académico (puede ajustarla a su discreción o como alternativa, configurar la misma que tiene en el navegador académico).

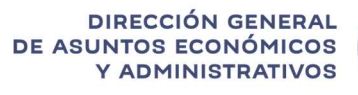

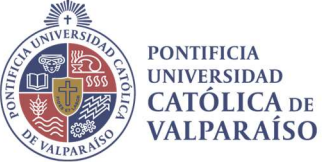

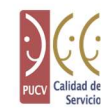

Para acceder al sistema de Gestión PUCV, en el menú de la izquierda, seleccione la opción "Aplicaciones", y luego "Obtener aplicaciones"

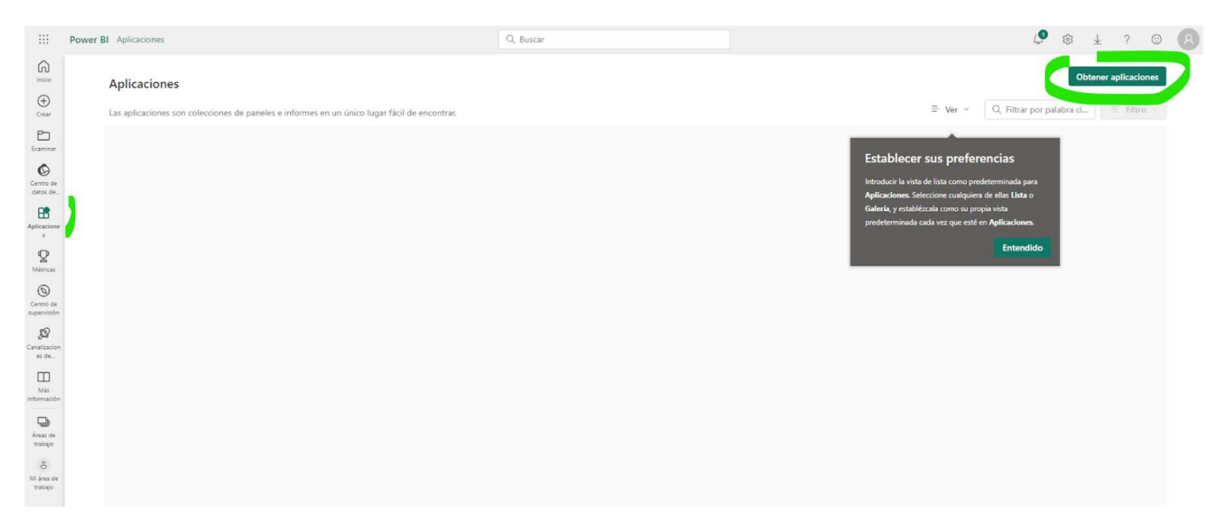

En la casilla de búsqueda, ingrese "Gestión", debería tener disponible la aplicación "Gestión PUCV", en el icono, pinche la opción "Obtenerla ahora", el sistema automáticamente lo redirigirá al sistema.

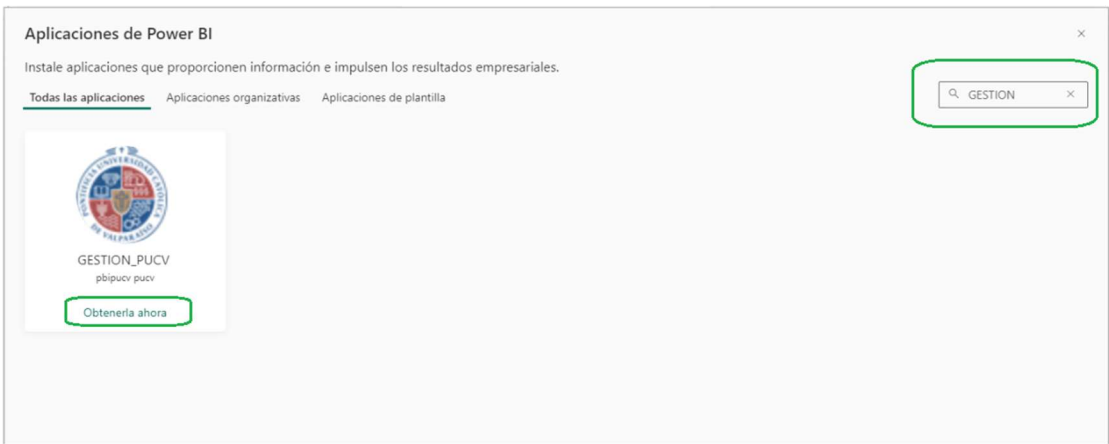

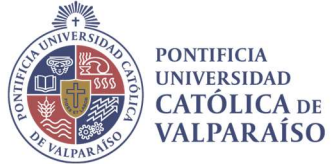

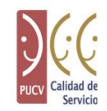

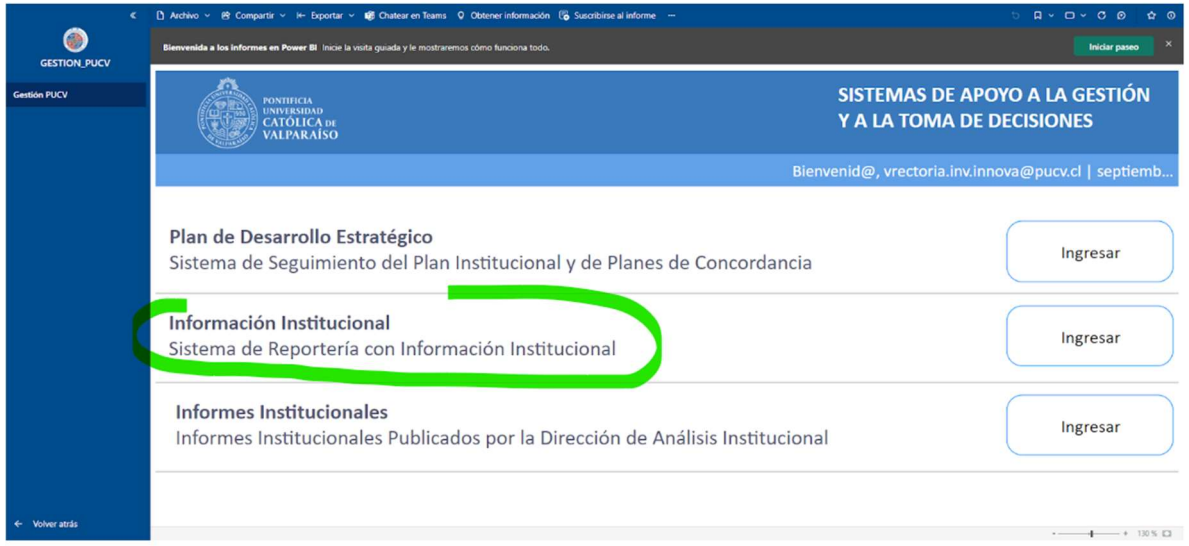

A futuro podrá acceder a la aplicación desde la sección de aplicación, sin tener que buscarla nuevamente (como muestra la figura de abajo).

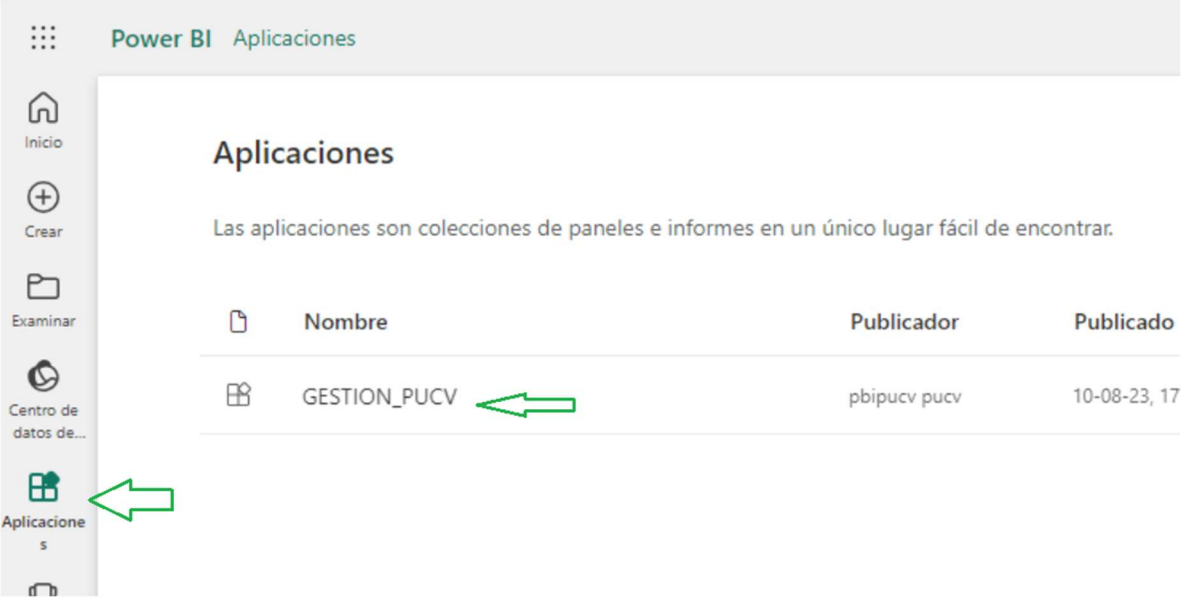

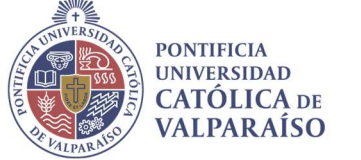

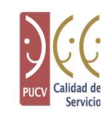

#### 5.2. Power BI: Panel de inicio del sistema

El acceso al sistema de Reportes PUCV, se encuentra en el tercer link ("Sistema de Reportería con Información Institucional") de esta página,

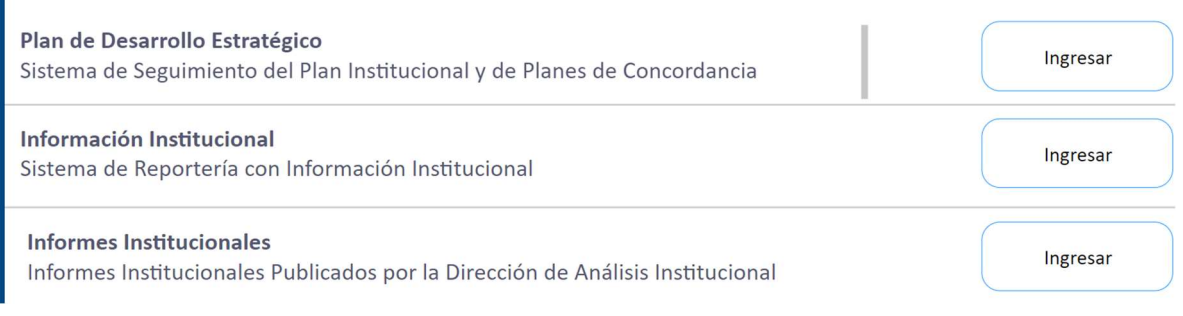

#### 5.3. Aplicación Reportes PUCV: Resumen

La página de inicio del sistema de reportes PUCV, es la que se presenta a continuación:

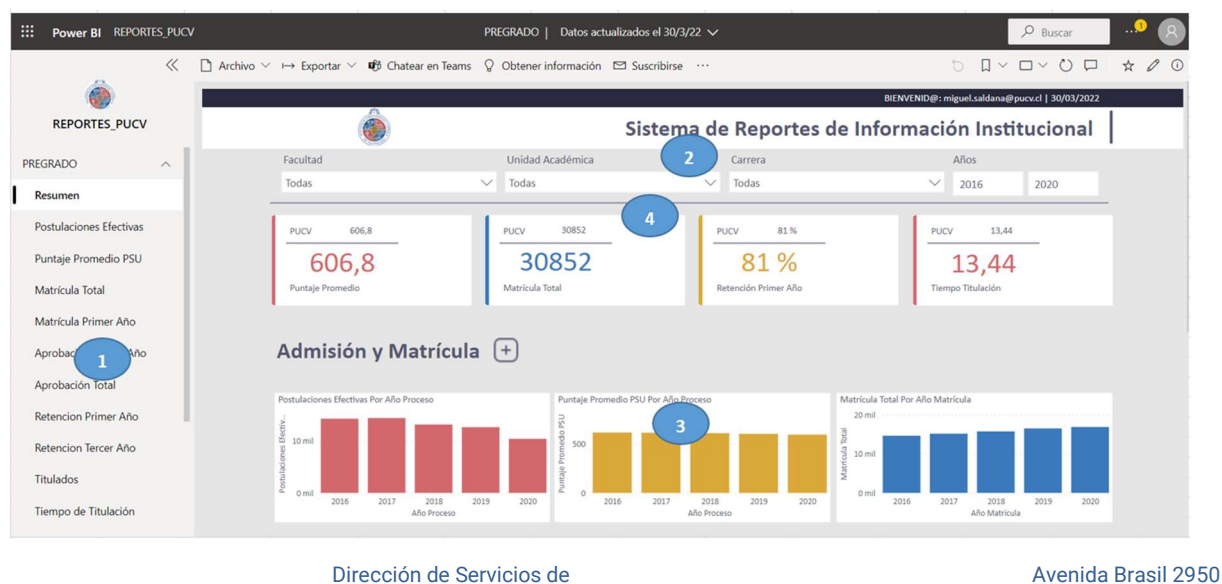

Informática y Comunicaciones Valparaíso, Chile. Tel: +56 32 227 3050 Casilla 4059 dsic@pucv.cl www.pucv.cl

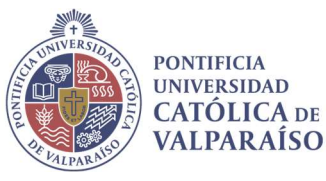

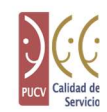

- 1) Menú izquierdo: este menú permite navegar directamente entre el resumen de cada ámbito, y el detalle ampliado de cada indicador.
- 2) Filtros: estos filtros de selección permiten acotar el ámbito de cálculo de la información del sistema, ya sea a una facultad, unidad o carrera específica, como también a un rango de tiempo dado (en años).
- 3) Indicadores Gráficos: En esta sección se presentan los principales indicadores de cada categoría (por ejemplo "Admisión y Matrícula", es una categoría de indicadores dentro del ámbito pregrado).
	- Si pincha en el signo [+] en el título de la categoría, podrá visualizar todos los gráficos de los indicadores que la componen, ya que solo se presentan los tres principales, como se puede ver en la siguiente imagen.

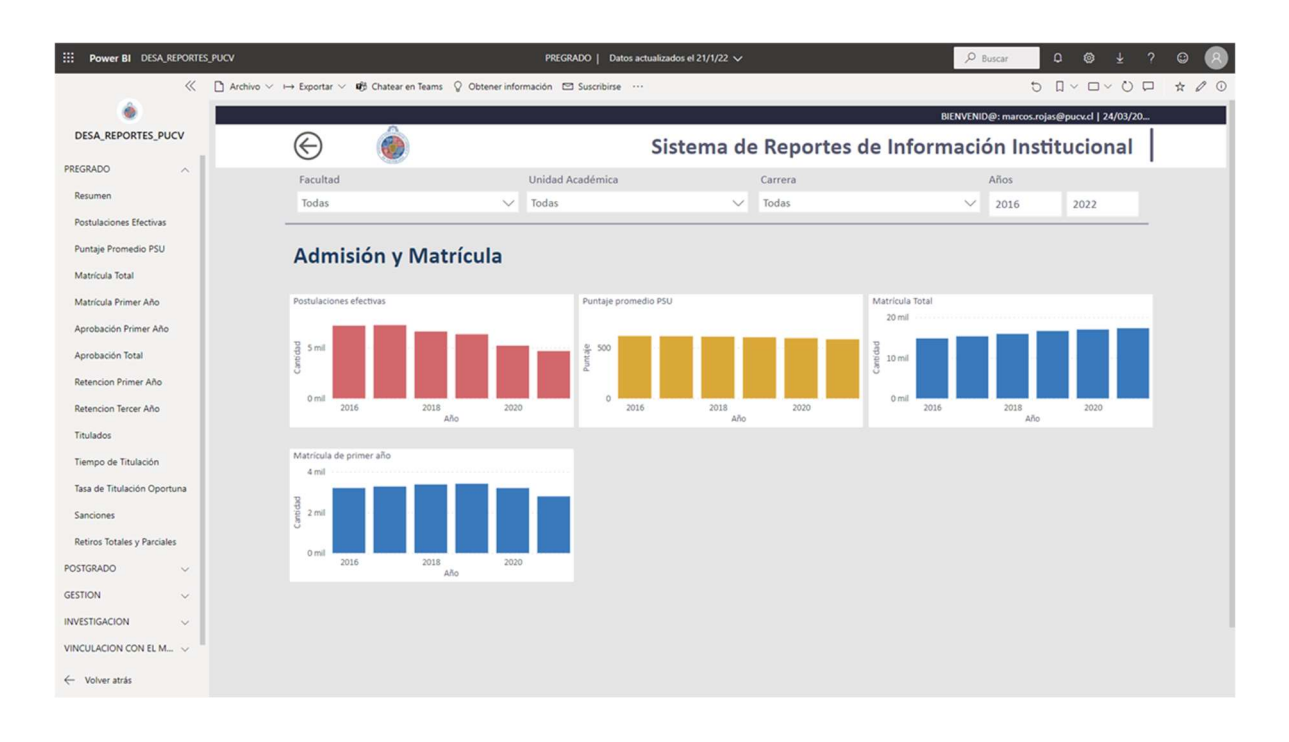

- Si se hace un clic en el título del gráfico, podrá ingresar al detalle ampliado del mismo.
- 4) Tarjetas consolidadas: en cada ámbito, se definió un conjunto de los indicadores más relevantes, y estos se encuentran presentados con su valor resumido (el valor del último año seleccionado en el filtro de año), institucional o PUCV (que solo varía al aplicar filtro de tiempo), y el consolidado para la unidad organizacional y rango tiempo filtrado.

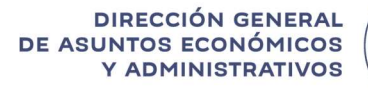

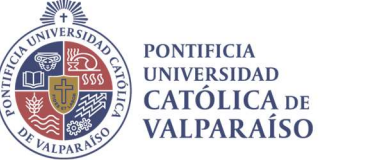

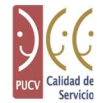

Luego de ver los componentes del nivel de resumen, se procede a ver cómo está compuesto el indicador ampliado.

#### 5.4. Aplicación Reportes PUCV: Indicador ampliado.

Como se indicó en el apartado anterior, al hacer clic en el título de algún gráfico de la página de resumen, se puede dirigir al Indicador ampliado, el cual muestra el detalle del indicador por uno de sus atributos, como por ejemplo el género del estudiante. Además de un botón denominado "Ver Nómina", el cual permite dirigirse a la nómina del indicador, cabe destacar que a partir de este nivel existe un botón que le permite volver a la pantalla anterior.

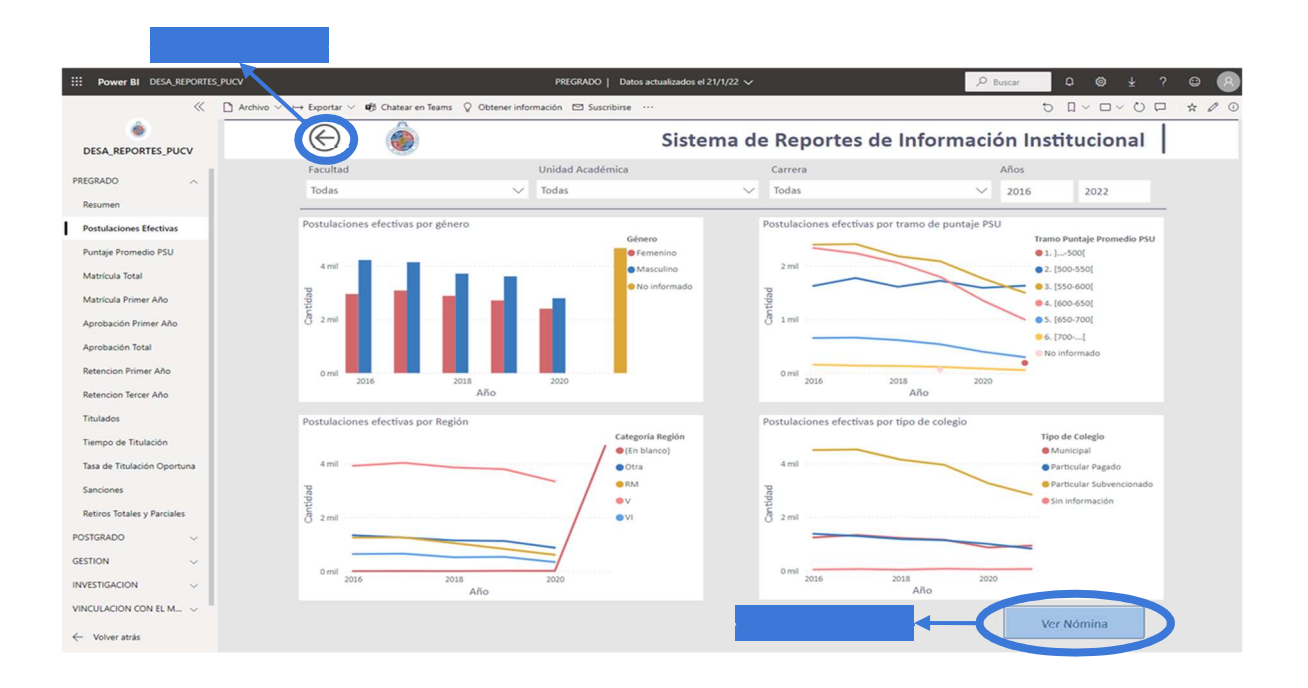

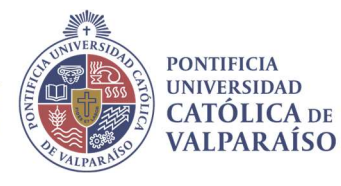

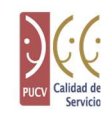

#### 5.5. Aplicación Reportes PUCV: Nómina del indicador.

Al hacer clic en el botón Ver Nómina del apartado anterior, se dirigirá al nivel nómina del indicador. En este nivel se encuentra una tabla con los atributos importantes que componen el cálculo del indicador, estos datos se encuentran filtrados por los filtros aplicados en los niveles anteriores, como se muestra a continuación.

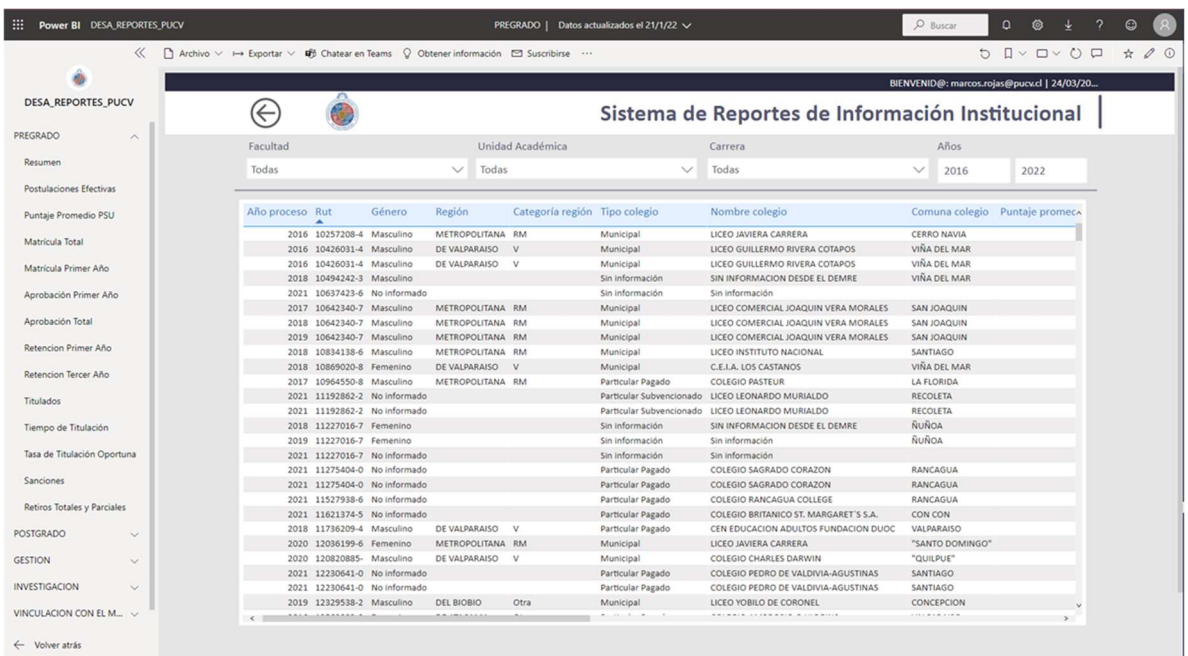

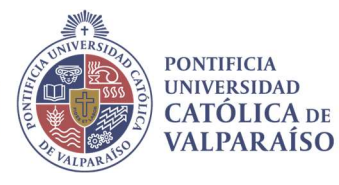

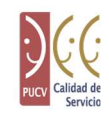

 En este nivel puede ser posible exportar la nómina a excel. Para ello se debe hacer clic en la tabla del indicador y luego hacer clic en los tres puntos. De esta manera, se va a desplegar un menú donde se da la opción de exportar los datos.

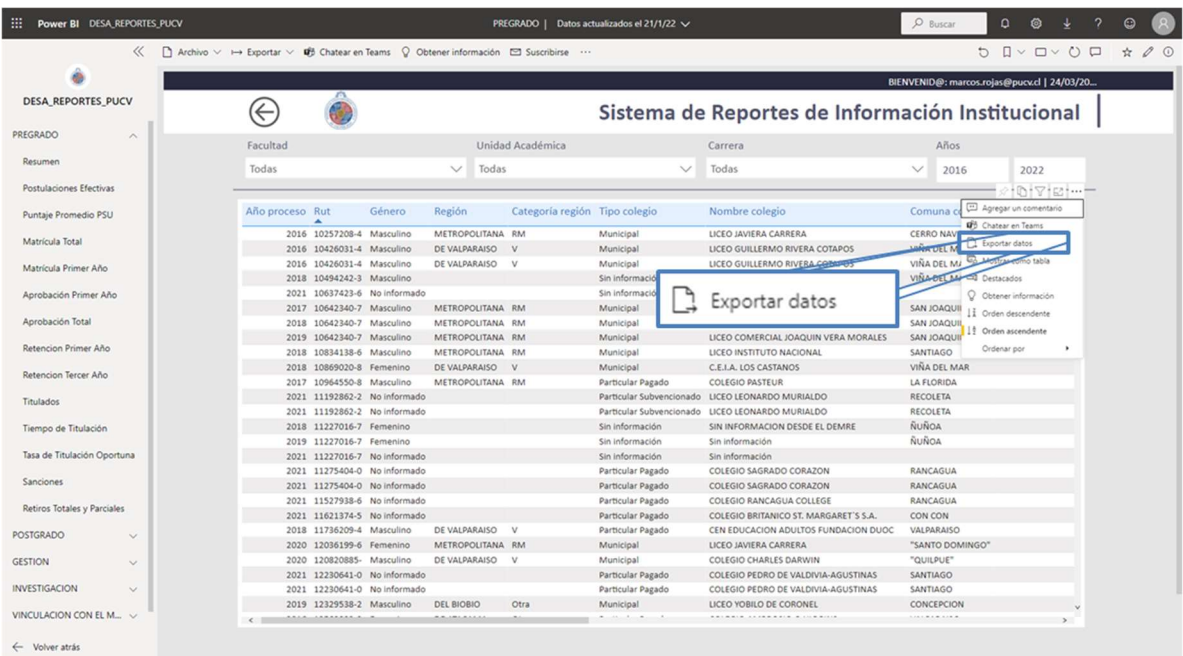

Al hacer clic en exportar datos se va a desplegar una ventana que le presenta diversas opciones, debe seleccionar "Datos con diseño actual", luego hacer clic en exportar. Se va a descargar un archivo Excel con los datos de la tabla seleccionada. Cabe destacar que existen otras formas de exportar datos, pero no cumplen con los requerimientos de este proyecto.

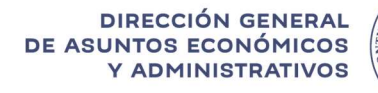

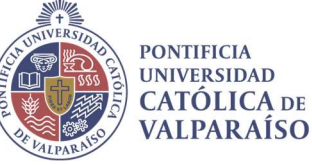

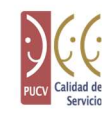

#### 5.6. Aplicación Reportes PUCV: Operaciones de uso frecuente

En Power BI existen funciones que pueden facilitar la obtención de información, según lo requerido por el usuario. A continuación, se presentan tres operaciones básicas que podrían mejorar su experiencia en la aplicación Reportes PUCV.

#### 5.6.1. Limpiar filtros

Para limpiar un filtro en la aplicación, se tiene que hacer clic en el filtro que se desea limpiar y seleccionar el ícono de goma de borrar. Al hacer clic en el icono mencionado, se limpiará el filtro y, por defecto, quedará seleccionada la opción Todos. Este proceso se detalla en la siguiente imagen.

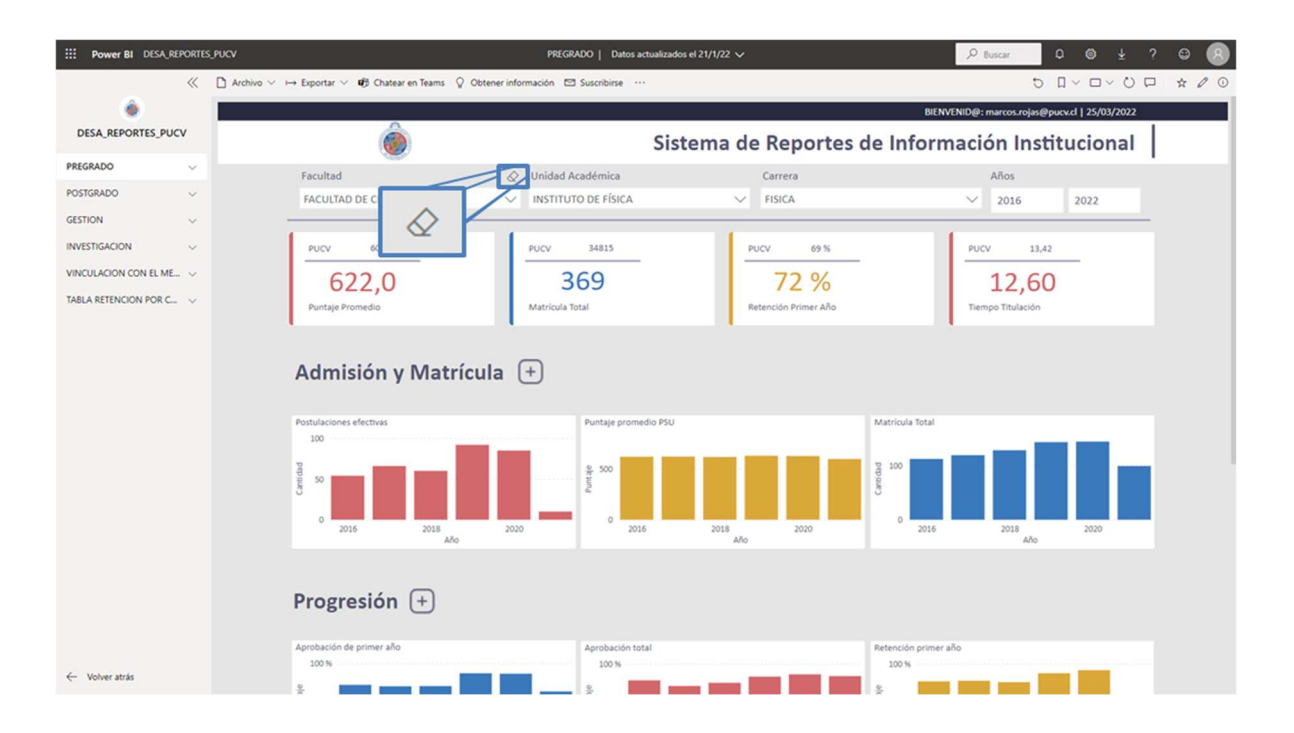

Cabe destacar que para las tablas de tasas de cohortes y retención por cohortes tiene que estar seleccionada una carrera. Por lo mismo, la aplicación no permite limpiar el filtro de carreras.

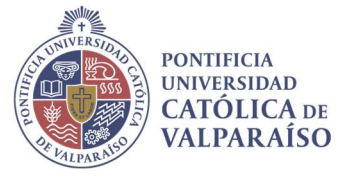

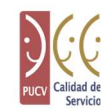

#### 5.6.2. Aumentar el tamaño de un gráfico

 Para algunos gráficos no se podrá visualizar bien la información entregada por lo que se puede ampliar el tamaño del gráfico. Para ello se procede a hacer clic en cualquier zona debajo del título, se van a mostrar unos iconos, hacer clic en el icono que se muestra en la siguiente imagen.

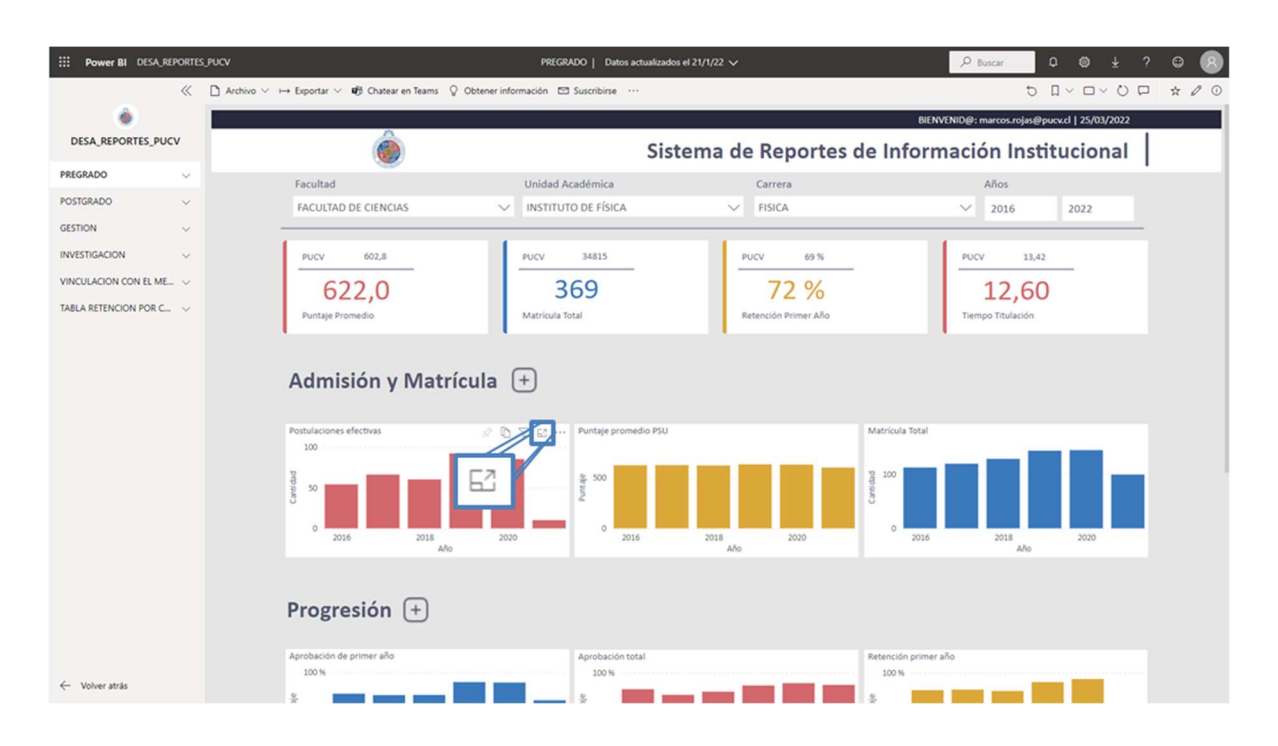

Luego de hacer clic en el icono seleccionado se ampliará el tamaño del gráfico, para volver a la pantalla anterior se debe hacer clic en "Volver al informe", como se muestra en la siguiente imagen.

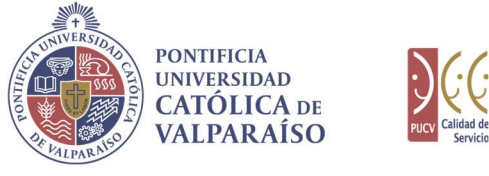

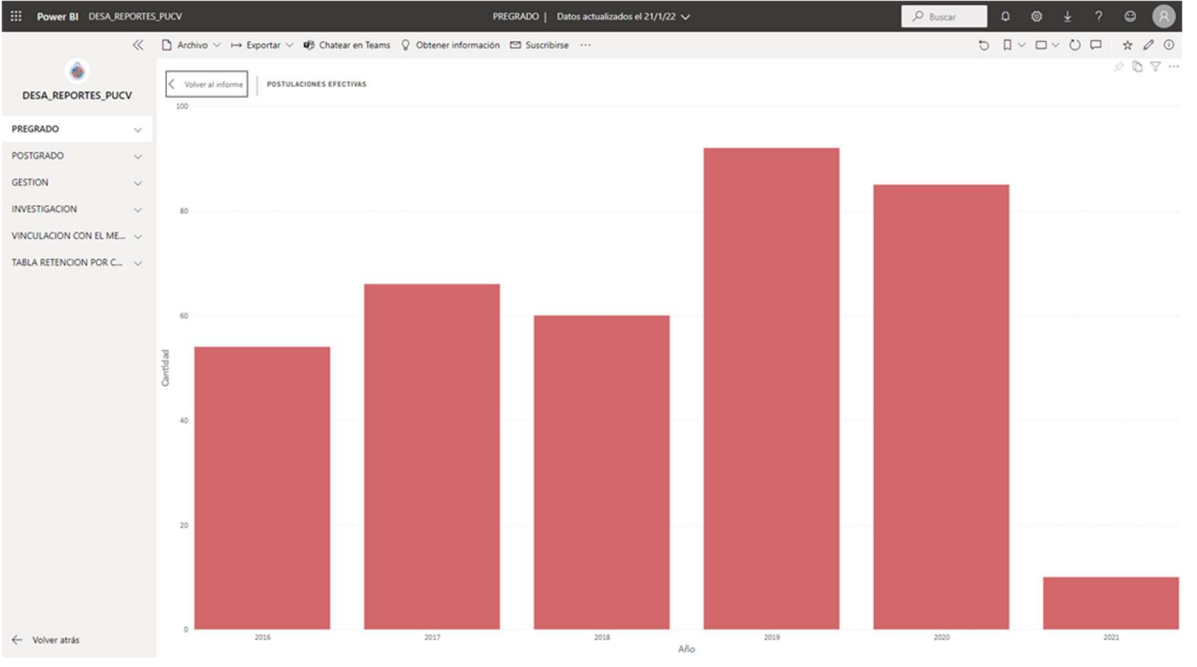

#### 5.6.3. Exportar reporte a pdf

También existe la posibilidad de exportar cada ámbito en pdf, para ello se debe hacer clic en exportar y luego en PDF, como se muestra en la siguiente imagen.

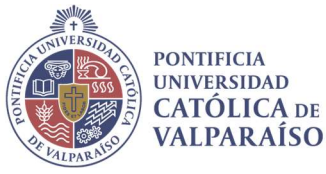

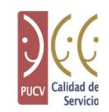

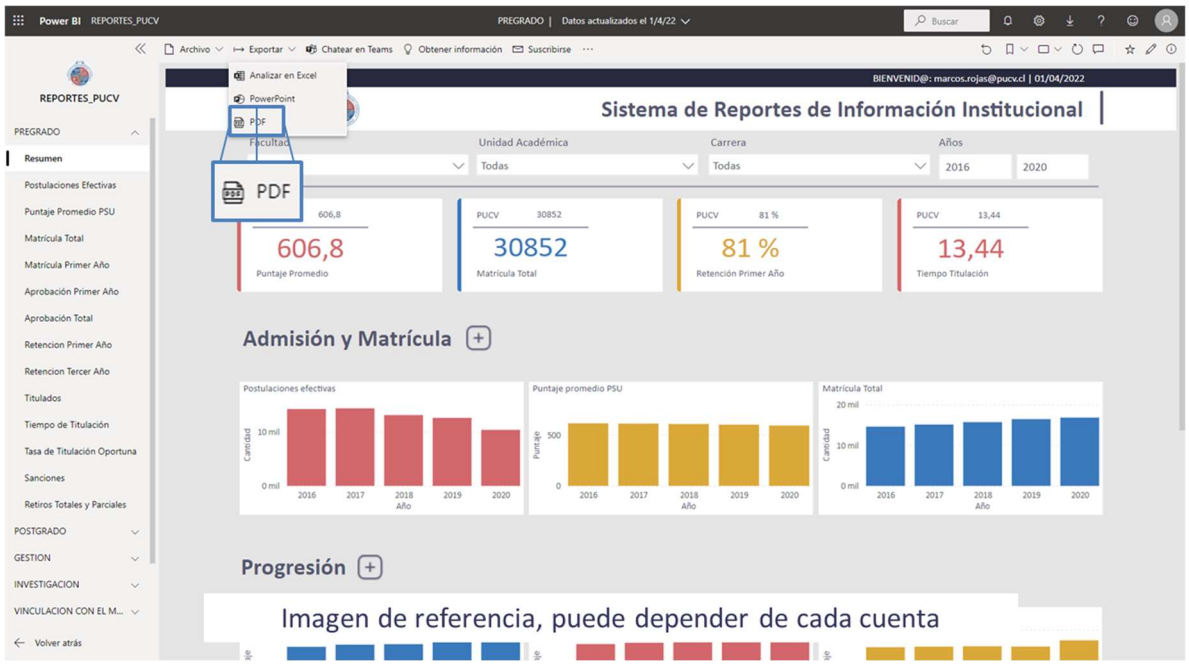

Cabe mencionar que el tiempo que le toma a power bi exportar el ámbito dependerá de la cantidad de indicadores del ámbito. También agregar que solo se exportarán los gráficos, para las nóminas se deben exportar por separado.

#### 6. Perfilamiento.

La aplicación Reportes PUCV mantiene un acceso perfilado de manera que cada perfil de usuario tenga acceso solo a la información que requiere. A continuación, se presentan los perfiles existentes en la aplicación.

- 1. Decano
- 2. Director Unidad Académica
- 3. Apoyo Gestión Unidad Académica (Jefe de Docencia, Secretario Académico, etc.)
- 4. Autoridades
- 5. Directores Unidad Administrativa
- 6. Apoyo Gestión Unidad Administrativa

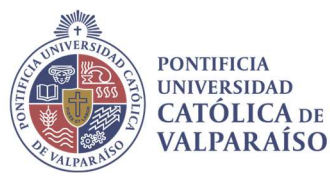

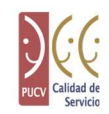

Los perfiles descentralizados (del 1 al 3), están configurados para que por defecto puedan visualizar la información de su o sus escuelas, mientras que los perfiles del 4 al 6 tienen acceso a seleccionar todas las facultades, unidades académicas y carreras.